# File Preparation Guide for offset, digital & wide format printing

09.25.18/v3.0

### Table of Contents

#### **Colour Management Basics**

| Colour Management in a Prepress Environment        | 2  |
|----------------------------------------------------|----|
| Colour Management Essentials                       | 2  |
| Gamut                                              |    |
| Monitor Calibration and Other Considerations       | 4  |
| Monitor Calibration Target                         | 5  |
| RGB Colour Mode                                    | 6  |
| CMYK Colour Mode                                   | 7  |
| Colour Profiles                                    | 8  |
| Setting Up a Colour Managed Work Flow in Adobe CC  | 10 |
| Image Editing Basics                               |    |
| Adjustment Layers                                  |    |
| Colour Corrections with Curves                     | 14 |
| Colour Corrections with Selective Color            | 15 |
| Image Sharpening                                   |    |
| Creating Greyscale Images                          | 17 |
| Creating Duotones                                  |    |
| Creating Quadtones                                 |    |
| Page Construction                                  |    |
| Overview of the Most Common File Submission Errors | 21 |
| Document Set-Up                                    |    |
| Document Set-Up for Unique Cases                   | 23 |
| Document Set-Up for Projects with Dielines         |    |
| Working with PANTONE® (Spot) Colours               |    |
| Managing Colour Swatches                           |    |

| Black versus Rich Black                                              | 27 |
|----------------------------------------------------------------------|----|
| Rich Black versus Double Hit Black                                   | 27 |
| Double Hit Pantone® Colours                                          | 27 |
| Working with Varnishes                                               | 28 |
| Special Considerations for Specific Binding Techniques               |    |
| Hinge Score for Perfect Bound Book - Covers                          |    |
| Hinge Score for Perfect Bound Book - First & Last Pages              | 31 |
| Hinge Score for Layflat Perfect Bound Book - Covers                  | 32 |
| Hinge Score for Layflat Perfect Bound Book - First & Last Pages      | 33 |
| Hinge Score for Swiss Bind with Detached Covers - Cover              | 34 |
| Hinge Score for Swiss Bind with Detached Covers - First & Last Pages | 35 |
| Hinge Score for Swiss Bind Books - Cover                             | 36 |
| Hinge Score for Swiss Bind Books - Cover First & Last Pages          |    |
| Designing for Perfect Binding                                        | 38 |
| Splitting Pages to Create Gutter Bleed                               | 39 |
| Preflight (InDesign)                                                 | 41 |
| Package (InDesign/Illustrator)                                       | 41 |
| Page Production Reference Guide                                      | 42 |
| Acrobat                                                              | 45 |
| Exporting Print Ready PDF Pages from InDesign                        |    |
| File Upload System                                                   |    |
| Wide Format Printing                                                 |    |
| File Preparation for Wide Format Printing                            | 51 |

| File Preparation for vvide Format Printing | 51 |
|--------------------------------------------|----|
| Document Set-Up                            | 52 |
| Scaling Files                              | 53 |

### Table of Contents

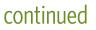

| Image Handling                                                          | .54  |
|-------------------------------------------------------------------------|------|
| Black versus Rich Black                                                 | .54  |
| Fonts                                                                   | .55  |
| PANTONE (Spot) Colours                                                  | .56  |
| White Ink Set-Up                                                        | .56  |
| Document Set-Up for Projects with Dielines or Contour Cutlines          | . 57 |
| File Format                                                             | .58  |
| Exporting Print-Ready PDF Documents for Wide Format Printing (InDesign) | .58  |
| File Upload System for Wide Format Printing                             | 60   |

### Introduction

This booklet was created by our Prepress staff to provide the graphic designers with colour management and page construction tutorials. Exploring the content and following the instructions of these tutorials will reduce the risk of disappointing results when submitting files for print production.

Some of the topics contain links at the bottom of the pages to access more information from our industry partners.

Thank you for your interest in Hemlock Printers' services. If you have questions while preparing your next print project, please email <u>fileprep@hemlock.com</u> to help you through any file preparation challenges.

| Hemlock Printers Ltd. | t 604 438 2456 |
|-----------------------|----------------|
| 7050 Buller Avenue    | 1800 663 2456  |
| Burnaby BC            | f 604 439 1692 |
| Canada V5J 4S4        | hemlock.com    |

#### **Colour Management in a Prepress Environment**

Input, output and viewing devices use different colour modes to capture, display or print images. The various colour modes differentiate greatly in the amount of colours they can reproduce. For example, a digital camera captures RGB light with a wider gamut than what is reproduced when printed in CMYK mode onto paper.

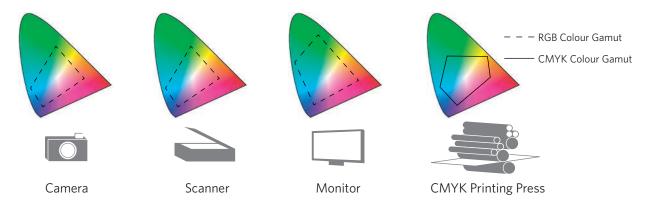

In a Prepress workflow, a colour management system will provide consistent and predictable results when using multiple devices with various colour gamuts. Colour Profiles control the colour matching between the different devices. They define a viewing intent and are also used in the conversion process from one colour mode to another (e.g., RGB to CMYK).

#### **Colour Management Essentials**

- Calibrated Monitor
- Proper workspace and viewing lighting conditions
- Proper use of colour profiles
- Proper use of Colour Management System (CMS) in the applications

#### Gamut

Gamut refers to the colour range a viewing or output device is capable of displaying with ink on paper or other means of colouration.

The graphic below represents the visible spectrum the human eye can see and the possible range of each of the two different RGB colour spaces, as well as the gamut constraint of the CMYK colour mode.

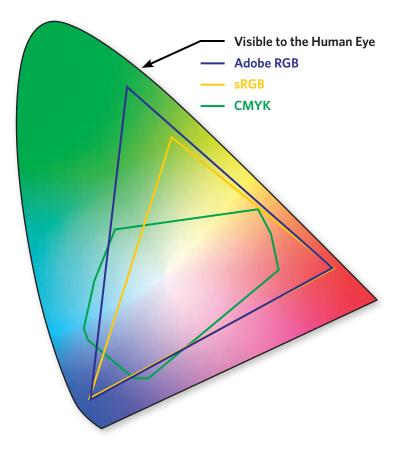

#### **Monitor Calibration and Other Considerations**

Monitor calibration is an essential part of a colour managed workflow. All monitors will behave and appear different in varying workspace lighting conditions (ambient light). If the monitor is relied on making colour judgments, calibrating on a regular basis will provide more accurate colour and ensure consistency. While it is difficult, if not impossible, to have a monitor provide perfect representations of printed items, some form of monitor calibration is at least better than no calibration.

| <ul> <li>Software Based Calibration</li> </ul> | <ul> <li>Built into Mac OSX and Windows</li> <li>(+) cost effective</li> <li>(-) inconsistent</li> </ul>                                                 |
|------------------------------------------------|----------------------------------------------------------------------------------------------------|
| <ul> <li>Hardware Based Calibration</li> </ul> | <ul> <li>SpyderExpress / ColorMunki</li> <li>(+) good for multiple monitor environments</li> <li>(-) requires external device / can be costly</li> </ul> |

- Lighting Conditions are important. In order to see colour as it was intended, the ambient light in a work space should be controlled.
- Viewing Conditions The North American standard for viewing proofs and other reference materials such as original artwork and press sheets is 5000°K (Kelvin). This colour temperature standard is to simulate daylight conditions.

#### **Monitor Calibration Target**

An Apple monitor can be calibrated using the tools in the System Preferences.

#### System Preference > Hardware > Displays > Color > Calibrate

To compare the monitor colour to the colour of an industry standard proof, a calibration target can be displayed for reference. The display file is available for download at: pdf.hemlock.com. Upon request, Hemlock will supply a \*GRACoL certified hard-copy proof of a monitor calibration target as illustrated below.

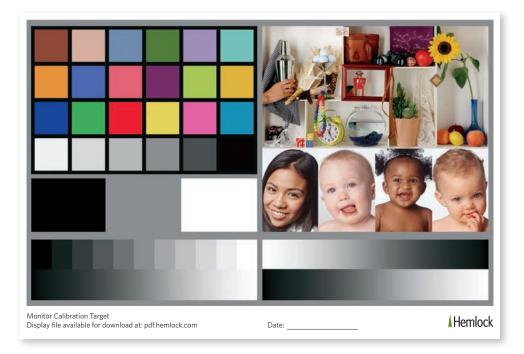

\*GRACoL = General Requirements for Applications in Commercial Offset Lithography GRACoL is governed by IDEAlliance® www.idealliance.org

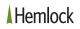

#### **RGB Colour Mode**

RGB (Red, Green, Blue) is the mode in which images are scanned or captured with a camera and displayed on a monitor. When the primaries mix with light in various proportions, the visible spectrum is created. The intensity values range from 0 (Black) to 255 (White) for each of the Red, Green, Blue components in a colour image.

The RGB colour mode in Photoshop varies according to the working space setting that is specified in the "Color Settings" dialog box.\* \*helpx.adobe.com/en/photoshop/using/color-modes.html

Keep the images as long as possible in RGB mode for the following reasons:

- Greater flexibility in Photoshop for image editing tasks
- Opportunities to convert images based on different output requirements
- Avoid having multiple versions of a file

Some RGB images have a wider (larger) gamut than what can be printed in CMYK mode (see page 3). It is therefore recommended to use **View > Proof Colors** in Photoshop to preview a simulation of how the images will appear when converted to CMYK.

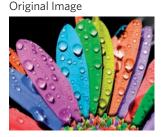

RGB Separations (Simulation)

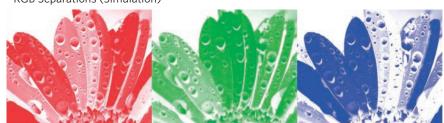

#### **CMYK Colour Mode**

CMYK (Cyan, Magenta, Yellow, Black) is the colour mode for printing, whether it is on your desktop printer, a digital press or an offset press. The intensity values are expressed in percentages (%), ranging from 0% (paper white) to 100% for full ink density in each of the channels (CMYK). Total ink density should not exceed 340% for commercial offset printing. The black channel enhances detail and creates stronger neutral blacks in a colour image.

The CMYK colour mode in Photoshop varies according to the working space settings that is specified in the "Color Settings" dialog box.\*

\*helpx.adobe.com/en/photoshop/using/color-modes.html

| Ink | Highlight<br>(with Tone) | 1/4 Tones | Mid-Tones | 3/4 Tones | Black |
|-----|--------------------------|-----------|-----------|-----------|-------|
| С   | 3%                       | 25%       | 50%       | 75%       | 92%   |
| М   | 2%                       | 19%       | 40%       | 66%       | 80%   |
| Y   | 2%                       | 19%       | 40%       | 66%       | 80%   |
| K   | 0%                       | 0%        | 10 - 15%  | 60 - 70%  | 90%   |

#### White Point, Grey Balance and Black Values in a CMYK Image

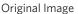

CMYK Separations

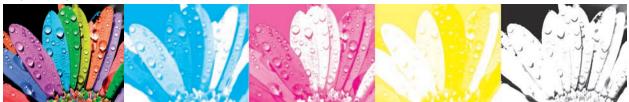

#### **Colour Profiles**

#### **RGB Colour Profiles**

Most input devices such as cameras and scanners will assign a profile when saving the file. These RGB profiles are an integral part of a colour managed workflow. The profiles define a viewing intent and play a roll in how an image will convert from one colour mode to another (e.g. RGB to CMYK). It is therefore important to embed the profile when saving an image from Photoshop.

| Format:          | Photoshop          |                     | 0 |                                          |
|------------------|--------------------|---------------------|---|------------------------------------------|
| Save:            | As a Copy          | Notes               |   |                                          |
|                  | 🔲 Alpha Channels   | Spot Colors         |   |                                          |
|                  | Layers             |                     |   | The "Embed Color Profile:" must be       |
| Color:           | 11ee Proof Setup:  | Working CMPR        |   | checked to avoid unexpected results in a |
| $\boldsymbol{c}$ | Embed Color Profil | e: Adobe RGB (1998) |   | checked to avoid unexpected results in a |
|                  |                    |                     |   | colour managed Prepress workflow.        |

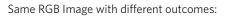

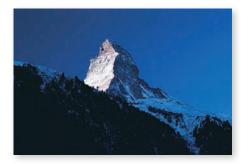

Saved image with embedded colour profile.

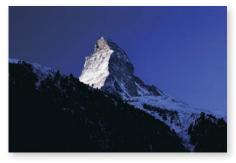

Saved imaged without colour profile. A default colour profile was used when converted from RGB to CMYK.

The most common RGB profiles are:

- Adobe RGB (1998) has a larger range of colours (gamut) and is considered the standard for a Prepress workflow.
- **sRGB IEC61966-2.1** is considered the 'safe' profile and is intended to look good for most output situations and for viewing on a monitor.

#### **CMYK Colour Profiles**

When converting RGB to CMYK, it is important to choose the correct output (CMYK) profile for the specific requirements. For Hemlock (and other offset sheetfed printers), the recommended output profile is: "GRACoL 2006 (ISO 12647-2:2004)". It is one of many CMYK output profiles available in Photoshop.

#### Converting from RGB to CMYK can be performed in the following places:

- Photoshop
- InDesign when exporting the pages to PDF
- Illustrator when saving as a PDF
- Hardware/Software systems that control the output device

#### Setting Up a Colour Managed Workflow in Adobe CC

#### Color Settings File (CSF) in Photoshop

To ensure colour consistency throughout all applications in Adobe CC, the correct CSF must be installed and synchronized.

Photoshop's Color Settings:

|                     | Color S                                              | Settings                                                                        |         |
|---------------------|------------------------------------------------------|---------------------------------------------------------------------------------|---------|
| Settings: Hemlock   | GRACol_0611                                          |                                                                                 | ОК      |
| Working Spaces      |                                                      | Conversion Options                                                              |         |
| RGB:                | Adobe RGB (1998)                                     | Engine: Adobe (ACE) ~                                                           | Cancel  |
| CMYK:               | Coated GRACoL 2006 (ISO 12647-2:2004)                | Intent: Relative Colorimetric ~                                                 | Load    |
| Gray:               | Dot Gain 20% ~                                       | Use Black Point Compensation                                                    | Save    |
| Spot:               | Dot Gain 20% ~                                       | ✓ Use Dither (8-bit/channel images)                                             | Preview |
| Color Managemen     | t Policies                                           | Compensate for Scene-referred Profiles                                          | Preview |
| RGB:                | Preserve Embedded Profiles ~                         | Advanced Controls                                                               |         |
| СМҮК:               | Preserve Embedded Profiles ~                         | Desaturate Monitor Colors By: 20 %                                              |         |
| Gray:               | Preserve Embedded Profiles ~                         | Blend RGB Colors Using Gamma: 1.00                                              |         |
| Profile Mismatches: | Ask When Opening Ask When Pasting                    | Blend Text Colors Using Gamma: 1.45                                             |         |
| Missing Profiles:   | Ask When Opening                                     | Synchronized: Your Creative Cloud applications                                  |         |
|                     |                                                      | are synchronized using the same color settings for consistent color management. |         |
| Description         |                                                      |                                                                                 |         |
| Hemlock GRACol_061  | 1: General-purpose color settings for screen and pri | nt in North America. Profile warnings are disabled.                             |         |
|                     |                                                      |                                                                                 |         |
|                     |                                                      |                                                                                 |         |
|                     |                                                      |                                                                                 |         |
|                     |                                                      |                                                                                 |         |

A Color Settings File (CSF) can be requested from the Print Provider in order to match their specifications. Hemlock Printers' CSF file can be found at: pdf.hemlock.com

It is also possible to create a custom CSF. Go to: **Photoshop > Edit > Color Settings** and save the CSF file. It can then be synchronized with other Adobe applications.

#### Synchronizing with Adobe Bridge

Adobe Bridge's Creative Cloud Color Settings:

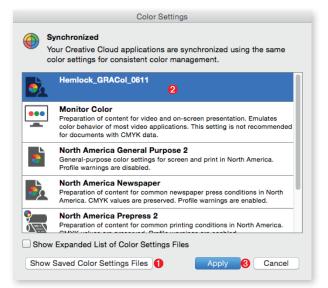

How to Load and Synchronize CSF files:

- Open Bridge > Edit > Color Settings and select Show Saved Color Settings Files ①.
- Load the CSF file into the folder
- Select the CSF file from the list 2 and choose Apply 3. This will synchronize the settings with all other Creative Cloud Applications to create a Coloured Managed Workflow

#### **Adjustment Layers**

It is advisable to make colour corrections using adjustment layers rather than executing the corrections directly on the image. This is referred to as a non-destructive workflow. It allows for further changes in the editing process as well as applying other effects like Blend Modes and Opacity. Masks can be used with the Layers to allow for selective editing.

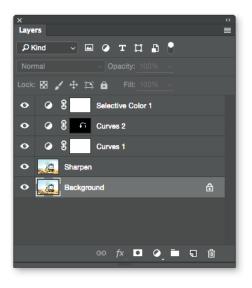

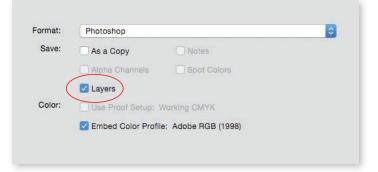

Always save the image as a Photoshop.psd file with Layers selected. This will allow options for making future edits.

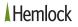

#### **Colour Corrections with Curves**

Curves (*Image > Adjustment > Curves*) allows for adjustments along the tonal range of an image. This can be performed overall or to individual channels. It is a good tool for creating contrast, or making colour and grey balance adjustments in an RGB image before converting to CMYK.

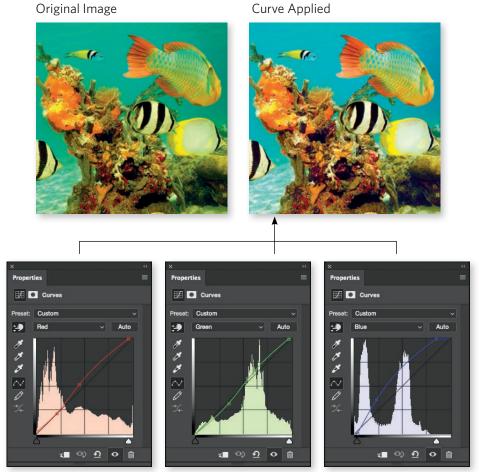

helpx.adobe.com/en/photoshop/using/curves-adjustment.html

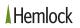

#### **Colour Corrections with Selective Color**

Selective Color (*Image > Adjustment > Selective Color*) allows for adjustments to individual colour, eliminating the need for masking.

Curve Applied

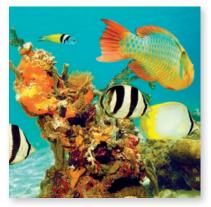

Selective Color Applied

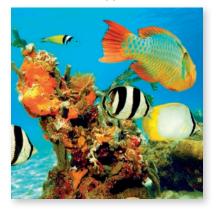

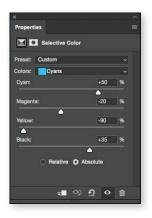

#### **Guidelines for Selective Color**

- Avoid adding colours to White
- Avoid subtracting colours from Black
- Relative adds or subtracts a percentage of the current amount (e.g. +10 to 50%=55%)
- Absolute adds or subtracts to the amount of the current amount (e.g. +10 to 50%=60%)
- When used in RGB mode, adjustments are more sensitive than working in CMYK mode

helpx.adobe.com/en/photoshop/using/matching-replacing-mixing-colors.html (Mix Colors Selectively)

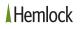

#### **Image Sharpening**

Sharpening (*Filters > Sharpen > Unsharp Mask or Smart Sharpen*) can be applied to enhance sharpness and detail in an image. Without sharpening, an image can appear soft or slightly blurry. Too much sharpening can created unwanted halos and artifacts.

Sharpening can be applied at any point during image editing, but should be applied after colour corrections are complete and the image is sized for it's final output. The amount of sharpening depends on the output medium (e.g., monitor, paper).

Sharpening not Applied

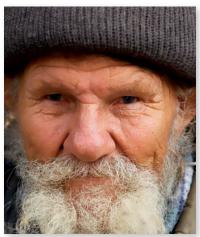

Sharpening Applied

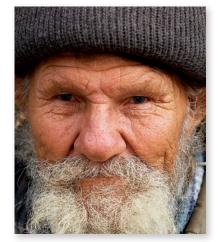

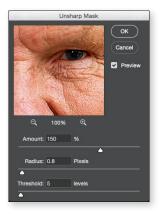

helpx.adobe.com/photoshop/using/adjusting-image-sharpness-blur.html

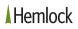

#### **Creating Greyscale Images**

Greyscale images can be created from RGB and CMYK images easily by changing the colour mode to Greyscale. However, this method does not always give optimal results. Of the many ways Photoshop can convert an image to Greyscale, the Black & White Adjustment (*Image > Adjustment > Black & White*) is an effective tool.

Original RGB Image

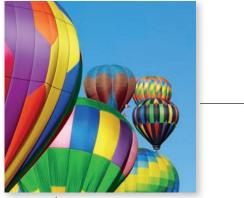

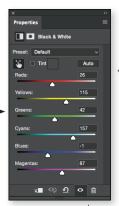

Black & White Adjustment (settings may vary) and Images must be in RGB Image Mode prior to applying.

\*Note: After the Black & White Adjustment is applied, the RGB image must then be converted to Greyscale.

Result of an RGB image converted to Greyscale (*Image > Mode > Greyscale*)

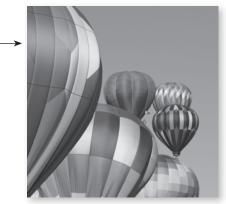

https://helpx.adobe.com/photoshop/using/convert-color-image-black-white.html

Result of an RGB image converted to Greyscale using the Black & White Adjustment (prior to converting\*)

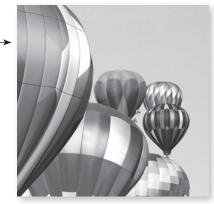

#### **Creating Duotones**

Duotone images are often used for book projects to give the photography a rich look. They allow the creator to give the images a cool or warm appearance by selecting the desired spot colour(s).

- A Duotone can be created using: 2 spot colours
  - process Black + 1 spot colour
  - any 2 of the 4 process colours

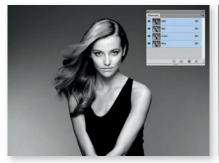

Starting with an RGB Image

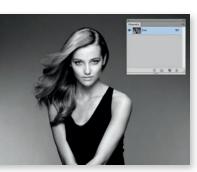

Convert to Greyscale

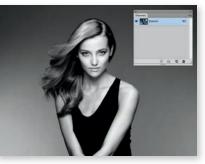

Change Color Mode to Duotone

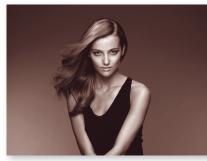

Pantone 276 C + Pantone 471 C

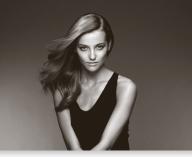

Black + Pantone 420 C

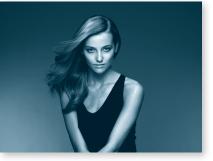

Black + Cyan

helpx.adobe.com/photoshop/using/duotones.html

#### **Creating Quadtones**

Quadtones are often used in CMYK printing to enhance Greyscale images with all four inks. It will reproduce black & white images with more richness and depth than when printed with Black ink only.

A Quadtone is usually created using the four process inks.

To minimize the risk of colour shifts in the printing process, the Black channel should be the dominant ink in the make-up of the Quadtone.

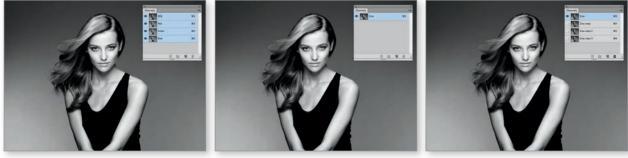

Starting with an RGB Image

Convert to Greyscale

Duplicate Grey channel 3x (total of 4)

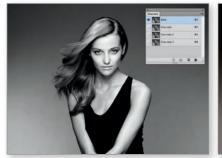

Change Image Mode to Multichannel

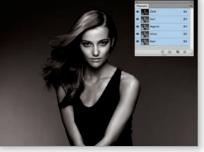

Convert to CMYK

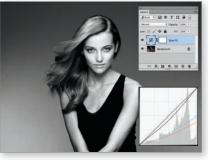

Apply Quadtone Curve

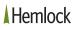

#### **Overview of the Most Common File Submission Errors**

| <ul> <li>Page geometry:</li> </ul> | <ul> <li>Trim size not as specified in the order confirmation</li> <li>Inadequate or missing bleeds</li> <li>Dieline issues (line weight, colour, geometry)</li> </ul> |
|------------------------------------|----------------------------------------------------------------------------------------------------|
| <ul> <li>Images:</li> </ul>        | <ul> <li>Low-res (less than 150 ppi effective res) or</li> <li>Over-res (1000 ppi or higher effective res)</li> <li>Colour modes other than CMYK</li> </ul>            |

• Missing elements: - Fonts or images

#### Remedies

| <ul> <li>Page geometry:</li> </ul> | <ul> <li>Confirm trim size before sending files</li> <li>- 1/8" bleed on all trim edges and into spine for perfect or spiral type binding</li> <li>Create dieline to specifications provided</li> </ul>                                                                                             |
|------------------------------------|----------------------------------------------------------------------------------------------------|
| • Image:                           | <ul> <li>Supply annotated laser or pdf file indicating low-res</li> <li>Over-res images will be automatically downsampled</li> <li>If RGB is supplied without instructions, an auto conversion will be applied using our standard conversion settings with the embedded RGB profiles</li> </ul>     |
| <ul> <li>Preflight:</li> </ul>     | <ul> <li>Use "Preflight" in InDesign Window &gt; Output &gt; Preflight to examine<br/>your files for colour space and resolution information.</li> </ul>                                                                                                    |
| Package:                           | <ul> <li>Use the Package feature found in InDesign and Illustrator to gather all necessary fonts and links into one folder</li> <li>It is possible to create a PDF when packaging your files</li> <li><i>be aware of the</i> <b>Selected PDF Export</b> settings (see pages 40 &amp; 41)</li> </ul> |

#### **Document Set-Up**

When starting with a print project you must ensure that the following is entered in the "New Document" set-up menu correctly:

- Page size of finished, printed flyer, brochure, magazine, book etc.
   Document size = Trim
- Select Facing Pages for multi-page documents such as books
- The Bleed amount is .125" all sides

| New Document                                                   |
|----------------------------------------------------------------|
| Document Preset: [Custom] 🔹 📩 🏠                                |
| Number of Pages: 64 🗹 Facing Pages                             |
| Start Page #: 1 Primary Text Frame                             |
| Page Size: [Custom]                                            |
| Width: 🗘 🔓 in Orientation: 🙀 📽                                 |
| Height: ≑ <mark>6 in</mark>                                    |
| Columns<br>Number: 🕆 1 Gutter: 🗣 0.1667 in                     |
| Margins                                                        |
| Top: 💠 0 in<br>Bottom: 💠 0 in                                  |
| Bottom: 🗘 0 in Outside: 🗘 0 in                                 |
| ▼ Bleed and Slug                                               |
| Top Bottom Inside Outside                                      |
| Bleed: 0.125 in 0.125 in 0.125 in 3<br>Slug: 0 in 0 in 0 in 3: |
| Preview Cancel OK                                              |

For example, if the finished size of the book is  $6" \times 6"$ , then make the Page Size  $6" \times 6"$ .

#### **Document Set-Up for Unique Cases**

When setting up a document with a short panel, such as a 6 panel roll fold brochure, the last panel will have to be shortened so that it can tuck into the fold and allow it to stay flat.

#### **Document size = Trim**

For this example, the flat size of the roll fold brochure is  $11" \times 8.5"$ . Build your document as  $11" \times 8.5"$ , and measure out the panel widths within the document size.

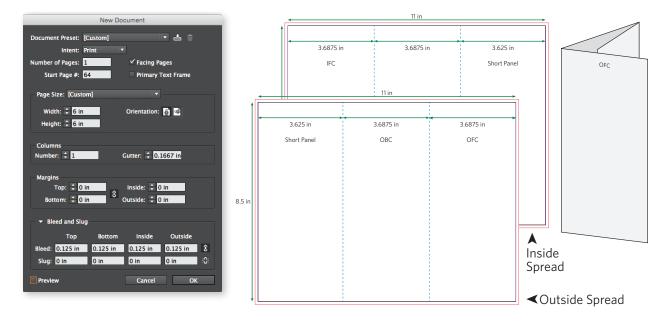

If you are unsure how the finished, trimmed and folded product will look, you can ask your printer to provide a folded dummy before starting your print project.

#### **Document Set-Up for Projects with Dielines**

When your project will be diecut, make the trim size of your document the same dimensions as the finished size after diecutting. When creating your dieline, create a swatch called "Dieline" that is defined as a spot colour. Give your dieline a stroke width of 1 point. The center of the stroke is the position of the cut, so the dieline stroke should center on the trim size of the document when you position the dieline artwork in your file.

#### Dieline Size = Trim Size.

Be sure to set bleed to .125" on all sizes.

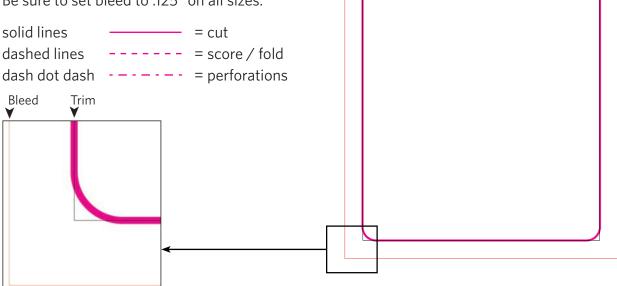

#### Working with PANTONE® (Spot) Colours

When the print specifications allow for printing PANTONE<sup>®</sup> colours, you must add a new swatch colour in your palette. A spot colour can be any colour from the PANTONE<sup>®</sup> library, or it can be a custom mix to match a corporate colour.

To add a spot colour follow the screen shots below:

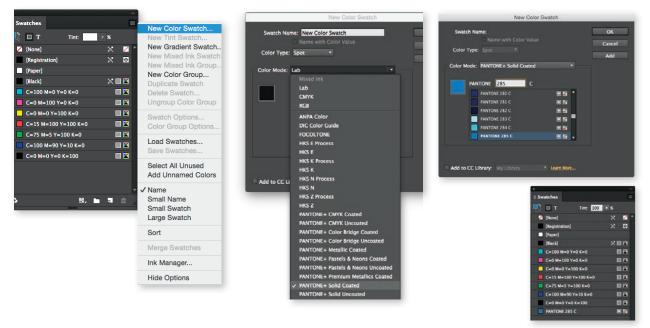

In this example we added PANTONE<sup>®</sup> 285 C to the swatch palette. This new swatch can be used when building the pages in InDesign.

Please note: If you are working in another applications using the same spot colour, make sure the spot colour is named exactly the same way in all applications (e.g., do not name colour "PANTONE 285 C" in InDesign and "PANTONE 285 U" in Illustrator).

#### **Managing Colour Swatches**

Your Swatches palette should only contain colours used in your job. Colours that are printing with an ink other than CMYK, and colours such as Dieline, Varnish, Crease, Foil, etc., should be defined as "Spot".

| ×                              | **                                    | ×                  | **              |                                      |                      |                                       |
|--------------------------------|---------------------------------------|--------------------|-----------------|--------------------------------------|----------------------|---------------------------------------|
| ≎ Swatches                     |                                       | \$ Swatches        |                 | New Orley Ownteb                     |                      |                                       |
| T                              |                                       |                    | 100 > %         | New Color Swatch.<br>New Tint Swatch |                      |                                       |
| ✓ [None]                       | × 🔼 ^                                 |                    |                 | New Thit Swatch<br>New Gradient Swat | ich.                 |                                       |
| [Paper]                        |                                       | 🖊 [None]           | × 🖊 🔺           | New Mixed Ink Swa                    |                      |                                       |
| [Black]                        | × 🗆 🖬                                 | [Paper]            |                 | New Mixed Ink Gro                    |                      |                                       |
| [Registration]                 | × 🛛                                   | [Black]            | 2 🖾 🗶           | New Color Group                      |                      |                                       |
| C=0 M=0 Y=100 K=0              |                                       | [Registration]     | × 👳             | Duplicate Swatch                     | ×                    |                                       |
| C=0 M=100 Y=0 K=0              |                                       | C=0 M=0 Y=100 K=0  | ) 🛛 🗖           | Delete Swatch                        | \$ Swatches          |                                       |
| C=0 M=100 Y=100 K=0            |                                       | C=0 M=100 Y=0 K=0  |                 | Ungroup Color Gro                    |                      |                                       |
| C=100 M=0 Y=0 K=0              |                                       |                    |                 |                                      | 📑 🗆 T 🛛 Tint: 100    | ▶ %                                   |
| C=50 M=40 Y=40 K=100           |                                       | C=0 M=100 Y=100 K  |                 | Swatch Options                       | 💋 [None]             | 🔀 📈                                   |
| C=100 M=100 Y=0 K=0            |                                       | C=100 M=0 Y=0 K=0  |                 | Color Group Option                   | [Paper]              |                                       |
| PANTONE 383 U                  |                                       | C=50 M=40 Y=40 K=  | 100 🕅 🔀         | Load Swataber                        | [Black]              | 🗙 💷 🔀                                 |
| PANTONE 7496 U                 |                                       | C=100 M=100 Y=0 K  | -0 🖾 🔟          | Load Swatches<br>Save Swatches       | [Registration]       | X 🕀                                   |
| c30m0y0k0                      |                                       | PANTONE 383 U      |                 | Save Swatches                        | C=0 M=0 Y=100 K=0    |                                       |
| c0m100y100k0                   |                                       | PANTONE 7496 U     |                 | Select All Unused                    | C=0 M=100 Y=0 K=0    |                                       |
| c78m4y11k0                     |                                       | c30m0y0k0          |                 | Add Unnamed Cold                     |                      |                                       |
| Gloss Varnish<br>Matte Varnish |                                       | c0m100y100k0       |                 |                                      | C=100 M=0 Y=0 K=0    |                                       |
|                                |                                       |                    |                 | ✓ Name                               |                      |                                       |
| Dieline                        |                                       | c78m4y11k0         |                 | Small Name                           | C=50 M=40 Y=40 K=100 | ····· · · · · · · · · · · · · · · · · |
| Foil                           |                                       | Gloss Varnish      |                 | Small Swatch                         | C=100 M=100 Y=0 K=0  | III 🛛 🕅                               |
| Crease                         |                                       | Matte Varnish      |                 | Large Swatch                         | PANTONE 383 U        | 🖸 🔀                                   |
| PANTONE 383 C                  |                                       | Emboss             | 🗆 🔀 🗖           | Sort                                 | PANTONE 7496 U       | 🖸 🔀                                   |
| PMS 383                        |                                       | Dieline            |                 |                                      | c30m0y0k0            | III 🕅 🔀                               |
| a 🗉 🗉                          | , , , , , , , , , , , , , , , , , , , | Foil               |                 | Merge Swatches                       | c0m100y100k0         | III 🕅 🔟                               |
|                                |                                       | Crease             |                 | Ink Manager                          | c78m4y11k0           |                                       |
|                                |                                       | PANTONE 383 C      |                 | ink manager                          | Gloss Varnish        | 🗆 🔀                                   |
| Above: 3 versions of           |                                       |                    |                 | Hide Options                         | Matte Varnish        |                                       |
| PANTONE 383. One is            | \$                                    | PMS 383            | III 🛛 🗸 🚽       |                                      | Emboss               |                                       |
| CMYK Process, one is           | from                                  |                    |                 |                                      | Dieline              |                                       |
| the "Coated" Library, c        | nne is                                |                    |                 |                                      |                      |                                       |
| from the "Uncosted" library    |                                       |                    | •               |                                      | Foil                 |                                       |
|                                | ibiary.                               | menu and choo      | se Select All l | Crease                               |                      |                                       |
| Resolve these issues!          |                                       | 2. Click on the Tr | ash button to r | PANTONE 383 C                        | 🖸 불                  |                                       |
|                                |                                       | swatches selec     |                 |                                      | PMS 383              | III 🛛 🕅                               |
|                                |                                       | Swatches Selec     | LIEU.           |                                      | ۵ 🖦                  |                                       |
|                                |                                       |                    |                 |                                      |                      |                                       |

#### **Black versus Rich Black**

When designing a print project with process colours (CMYK) which have large areas of black, such as solid black backgrounds or large black type , it is often desirable to use a CMY boost under the black. A boosted Black appears blacker. Hemlock's preferred **Rich Black** is 50% Cyan, 40% Magenta, 40% Yellow, 100% Black. Name the boosted black swatch **Rich Black**, or name it with the colour values.

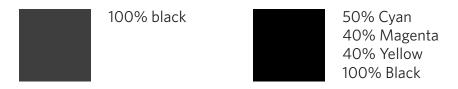

Type smaller than 18pt and rules that are thinner than 3 pt should not be boosted. Visually it will not be apparent, and boosting small areas increases the risk of mis-registration on press.

#### **Rich Black versus Double Hit Black**

An alternative for a boosted black is to print a double hit of Black to maximize density. If your design contains graphics or fonts that could benefit from a double hit black ink, please consult with your Account Representative to review the best method suitable for your project.

#### **Double Hit Pantone® Colours**

When there are large solids in a spot colour, it might be advisable to print those areas with a double hit of the same colour to ensure a smooth and uniform appearance on the printed page. In order to plan and set up the job for best possible printing results please consult with your Account Representative regarding availability of additional printing units and budget considerations.

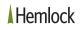

#### **Working with Varnishes**

Varnishes can be used to seal ink or it can be used for special design effect. Varnishes have to fit to the object's shape in exact registration.

After the layout and design is finalized, a varnish layer must be added in the layout program. Since changes occur during the design process, it is advisable to build the varnishes at the final stages of the project.

Create a new layer in the layout program and name it **Varnish**:

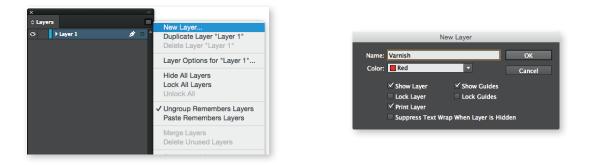

Copy all elements and paste them exactly in the same position in the new Varnish layer.

Create a new spot colour and assign the type of varnish to be used in the project. In the example on the next page, a "Gloss Varnish" coloured with 100% Cyan and a "Matte Varnish coloured with 100% Magenta is used. Naming the type of varnish in the **Swatches** allows the print provider to plan for the appropriate varnish treatment intended for the design.

#### Adding Varnishes to the Swatches:

|                                                                                                    | - 14 |                                                                                                    | New Color Swatch                                                                                                    |                     | New Color Swatch                                                                                                    | 1                   | *                                                                                                    |  |
|----------------------------------------------------------------------------------------------------|------|----------------------------------------------------------------------------------------------------|----------------------------------------------------------------------------------------------------|---------------------|----------------------------------------------------------------------------------------------------|---------------------|----------------------------------------------------------------------------------------------------|--|
| Swatches           Pite           Pites           Particitation           Particitation           Particitation           Particitation           Particitation           Particitation           Particitation           Particitation           Cold Much Velle Cold           Cold Much Velle Cold           Cold Much Velle Cold           Cold Much Velle Cold           Cold Much Velle Cold |      | New Color Swatch<br>New Trin Swatch<br>New Kined ink Swatch<br>New Mond ink Group<br>Developed Swatch<br>Ungroup Calor Group<br>Ungroup Calor Group<br>Swatch Options<br>Color Oneo Epison<br>Load Swatches | Swarch Name Closs Vanith<br>Rame with Color Value<br>Color Mode CMVV<br>Color Mode CMVV<br>Color Mode CMVV<br>Value Value<br>Value Value<br>Value<br>Value Value<br>Value<br>Value | OK<br>Cancel<br>Add | Swetch Name<br>Date with Color Value<br>Color Type: Spot<br>Color Mode: Color<br>Magneta<br>Velow - Cons<br>Velow - Cons<br>Velow - Cons<br>K | OK<br>Cancel<br>Add | Savanthes      Savanthes      Savanthes      Mained      Maginatricul      Mained      Mained |  |
| nch flack                                                                                                    |      | Select All Unused<br>Add Unnamed Colors                                                                                                    |                                                                                                    |                     |                                                                                                    |                     | Matte Varnish<br>Gloss Varnish                                                                                                    |  |
|                                                                                                    |      | ✓ Name<br>Small Name<br>Small Swatch<br>Large Swatch                                                                                                    | Add to CC Library: My Library * Learn More                                                                                                    |                     | = Add to CC Ubrary: My Ubrary * Learn More                                                                                                    |                     |                                                                                                    |  |

Colourize Elements According to the Varnish Treatment:

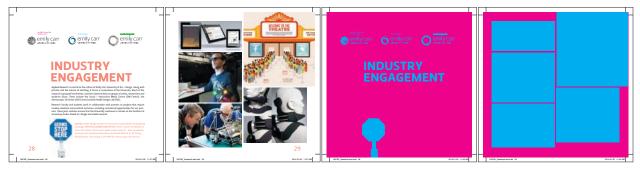

Final PDF pages containing all printing inks only.

Final PDF pages containing the Varnishes only.
= Gloss Varnish treatment
= Matte Varnish treatment

When submitting final PDF to a print provider, it is best practice to supply two sets of pages:

- One set of pages containing printing inks only (without Varnishes)
- One set of pages containing Varnishes only

#### **Special Considerations for Specific Binding Techniques** Hinge Score for Perfect Bound Books – Covers

Outside cover – built as a "printer's spread" with accurate spine width (Contact your Sales Representative to obtain this information).

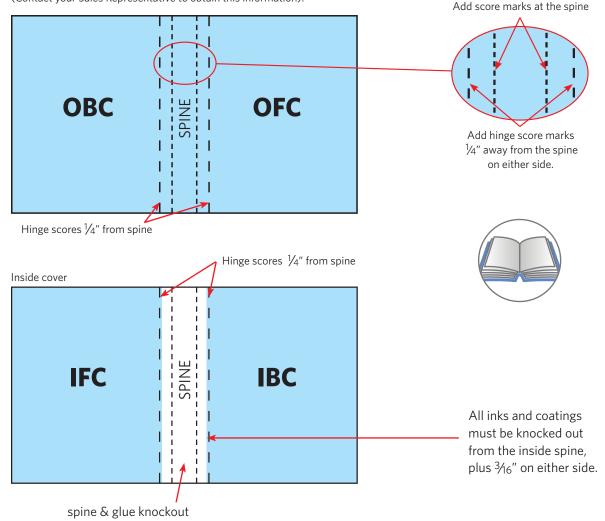

#### Hinge Score for Perfect Bound Books - First & Last Pages

The first & last text pages of a perfect bound book must also have a glue hinge score applied,  $\frac{1}{4}$ " from the spine edge. Inks & coatings must be knocked out  $\frac{3}{6}$ " away from the spine edge.

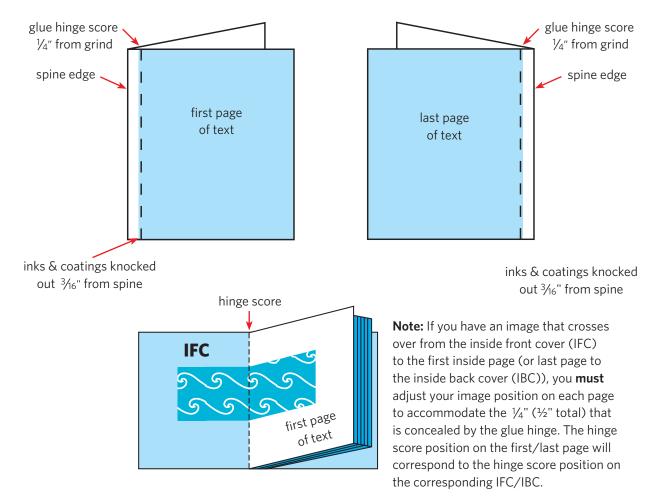

#### Hinge Score for Layflat Perfect Bound Books - Covers

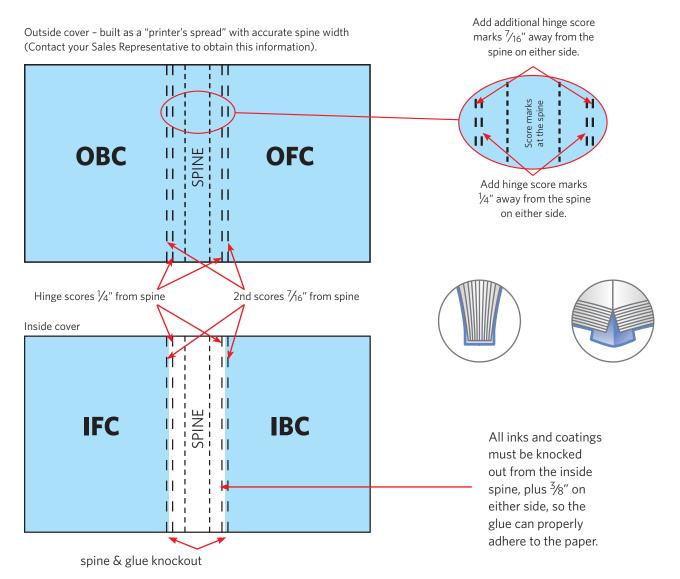

### Hinge Score for Layflat Perfect Bound Books - First & Last Pages

The first & last text pages of a perfect bound book must also have a glue hinge score applied, 7/16'' from the spine edge. Inks & coatings must be knocked out 3/8'' away from the spine edge.

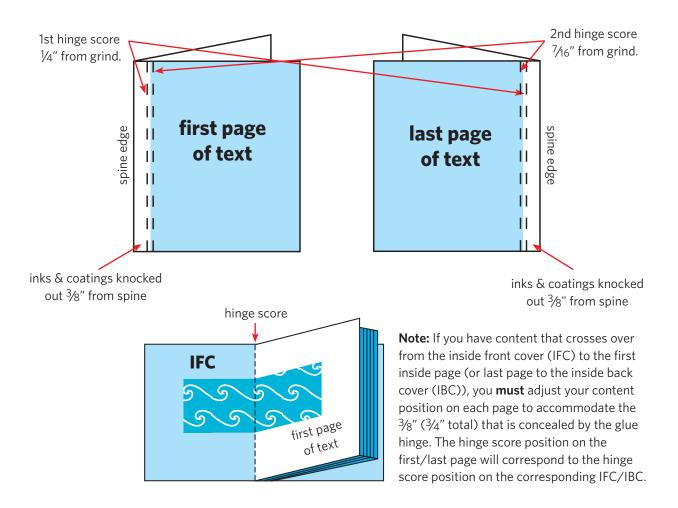

### Hinge Score for Swiss Bind Books with Detached Covers - Cover

Outside cover - built as a "printer's spread" with accurate spine width (Contact your Sales Representative to obtain this information).

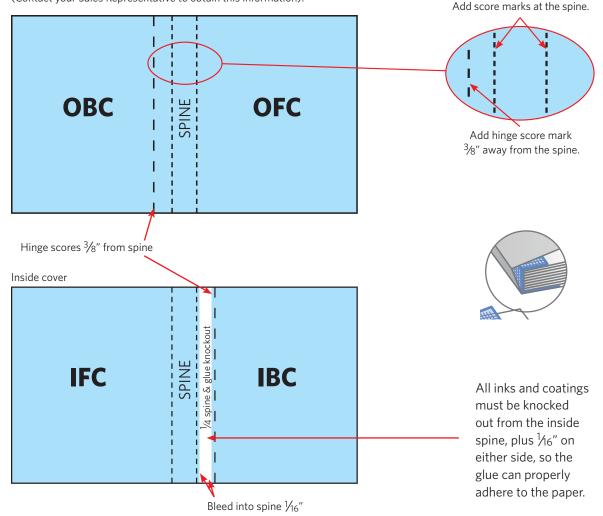

### Hinge Score for Swiss Bind Books with Detached Covers - First & Last Pages

The first & last text pages of a perfect bound book must also have an allowance for the application of tape to the book block. Tape is applied  $\frac{1}{4}$ " from the spine edge for the first page. Tape is applied  $\frac{3}{8}$ " away from the spine edge for the last page. Inks & coatings must be knocked out  $\frac{5}{16}$ " away from the spine edge.

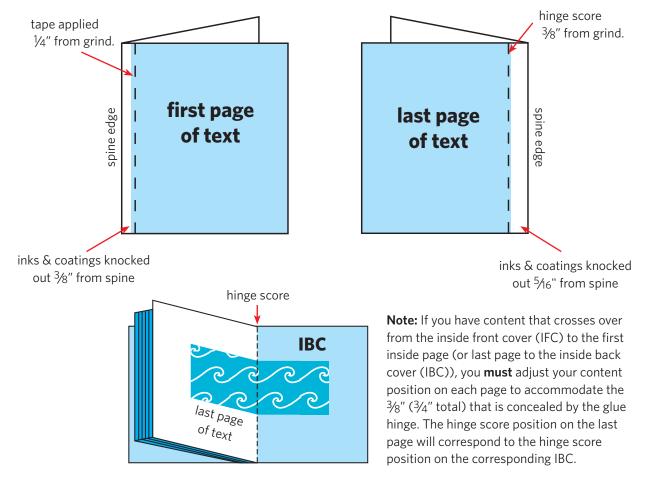

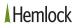

#### Hinge Score for Swiss Bind Books - Covers

Outside cover – built as a "printer's spread" with accurate spine width (Contact your Sales Representative to obtain this information).

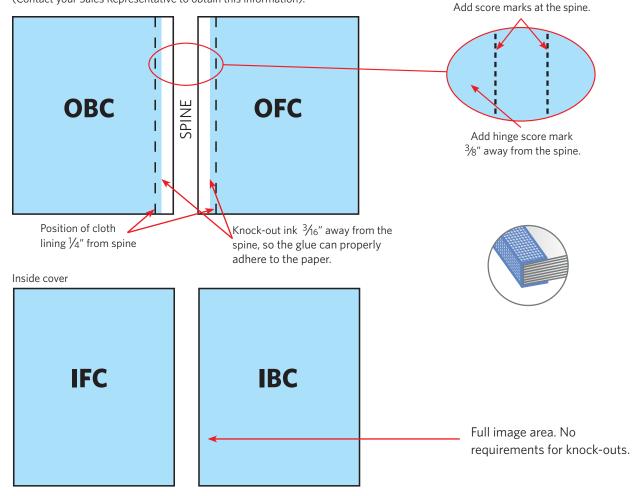

#### Hinge Score for Swiss Bind Books - First & Last Pages

The first & last text pages of a perfect bound book should have an allowance for the application of tape to the book block. Tape is applied  $\frac{1}{4}$ " from the spine edge to the OFC and also to the OBC. The stiffness of the tape could restrict the opening of the book. Depending on design, the crossovers may need adjustment.

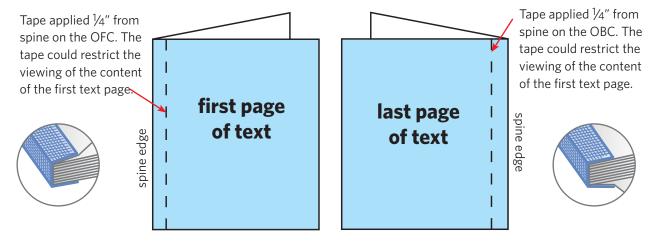

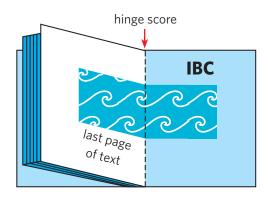

**Note:** If you have content that crosses over from the inside front cover (IFC) to the first inside page (or last page to the inside back cover (IBC)), you **must** adjust your content position on each page to accommodate the  $\frac{1}{4}$ " ( $\frac{1}{2}$ " total) that is concealed by the tape.

### **Designing for Perfect Binding**

When creating a project for a perfect bound book, extra consideration needs to be taken.

#### **Content Placed Across the Spine**

Be aware that the content placed across the spine will be compromised/lost by the spine pinch of the left and right-hand pages into the spine. Therefore, avoid placing text or critical elements of an image across the spine.

### **Pushing Out Pages**

This technique is used to minimize the spine pinch when text flow or image placement with critical elements across the spine cannot be avoided.

In this case it is recommended to split these spreads into single pages and push the content on each side away from the spine. There is no exact science how to calculate an accurate distance but 0.06" - 0.07" are amounts that have been used with success. (Depending on page count, weight of stock and where the spreads appear in the publication).

Our production workflow does not automatically take care of these alterations, it is the responsibility of the designer. Please ask your account representative for an estimate if you would like us to handle the task of pushing out pages.

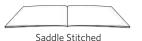

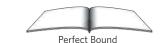

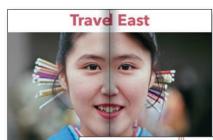

Poor Placement Type and image will get caught in the Spine Pinch providing an unusual appearance

### Travel East

Pushed Content Type and image has been moved away from the spine

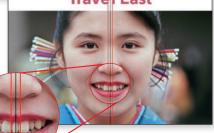

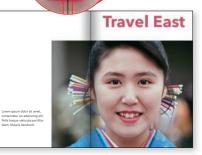

Alternative Layout Consider other options for your page design

#### **Splitting Pages to Create Gutter Bleed**

For both perfect bound and spiral type bound binding styles, any graphic element that extends to the trim at the gutter must be extended to include bleed. To allow this, the two pages in the spread must be separated so that bleed can be extended on one page without appearing on the other.

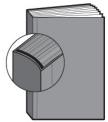

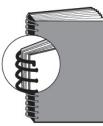

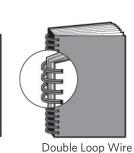

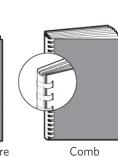

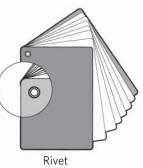

Perfect Bound

Spiral

Spine bleed required

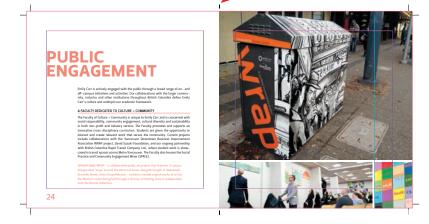

The pages in this spread must be split apart to allow bleed into the spine area for the images on the right-hand page.

### Splitting Pages to Create Gutter Bleed (continued)

### Method for InDesign

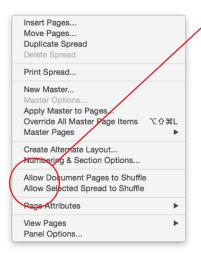

- In the Page Layout palette, click on the pop-out menu – make sure that "Allow Document Pages To Shuffle," "Allow Selected Spread To Shuffle" are NOT checked.
- 2. In the Page Layout palette, click and drag the page you want to split apart to the right - until you see the solid vertical line appear. Let go, and your pages will be split apart without the left and right attributes of the page being affected.

Bleeds can now be extended past the spine. *There is no need to pull pages apart if an item crosses over the spine.* 

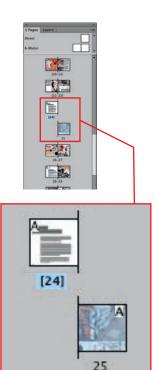

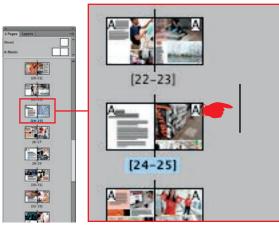

• A short video on splitting pages can be found here: www.hemlock.com/learning\_centre/designer\_toolbox

### Preflight (InDesign)

InDesign features a Preflight function (**Window > Output > Preflight**) that will allows you to set up parameters and have your file scanned for potential errors prior to packaging files to be printed.

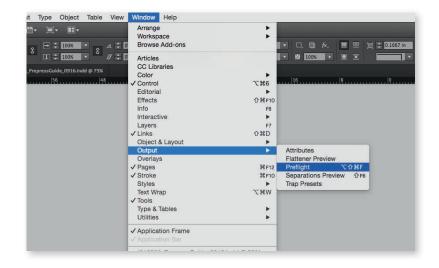

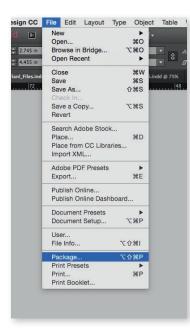

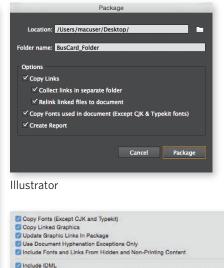

Include PDF(Print)
 Instructions...
 View Report

### Package (InDesign/Illustrator)

Both, InDesign and Illustrator features a Package function (**File > Package**) that will gather your file along with all required links and fonts.

InDesign

0

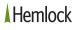

Select PDF Preset: Printrgy GRACol

### Page Production Reference Guide

| <ul> <li>Page geometry:</li> </ul> | <ul> <li>Trim size of document should be the same as the trim size of the page<br/>(avoid manual trim marks on oversized pages)</li> <li>One page per document page (avoid creating spreads on a single page)</li> <li>For Illustrator page production: one page per document (avoid creating<br/>layers for multiple pages or scattering multiple pages in one document)</li> <li>Avoid re-assembling into printer spreads (except for 4-page projects<br/>and covers)</li> </ul> |
|------------------------------------|----------------------------------------------------------------------------------------------------|
| • Bleeds:                          | - Minimum ¼" at all trim edges, including into the spine for perfect-<br>bound and wire-o projects                                                                                                    |
| • Dielines:                        | <ul> <li>Create with 1 point rule weight</li> <li>Define as a spot colour ("Dieline")</li> <li>Solid lines for cuts, dashed lines for folds, dash dot dash for perforations</li> <li>Place on a separate layer in the layout document</li> </ul>                                                                                                    |
| <ul> <li>Short panels:</li> </ul>  | <ul> <li>Create panels that fold in <sup>1</sup>/<sub>16</sub>" - <sup>1</sup>/<sub>8</sub>" shorter than other panels</li> <li>For perfect-bound projects, fold-in panels should be <sup>3</sup>/<sub>8</sub>" - <sup>1</sup>/<sub>2</sub>" shorter than other pages</li> </ul>                                                                                                    |
| <ul> <li>Varnishes:</li> </ul>     | <ul> <li>Define as a spot colour, e.g., "Gloss Varnish"</li> <li>Place on a separate layer in the layout document</li> <li>Continuous tone objects - save as Greyscale or Bitmap tiff and colourize in layout application</li> </ul>                                                                                                    |

| • Emboss, Deboss,<br>Foils, Laser-cuts: | – Define as spot colours<br>– Place on separate layers in layout document<br>– Best results with vector artwork                                                                                                    |
|-----------------------------------------|----------------------------------------------------------------------------------------------------|
| Versioning:                             | <ul> <li>Create each version as a separate layer, all versions in one document</li> <li>Place all common elements on a single base art layer</li> </ul>                                                                                                    |
| <ul> <li>Boost your blacks:</li> </ul>  | <ul> <li>Add 50% Cyan, 40% Magenta, 40% Yellow to large solid black<br/>objects for a denser appearance on press<br/>(avoid adding boosts to black text smaller than 18 point)</li> </ul>                                                                                                    |
| Define your colours                     | <ul> <li>a - Delete all unused colours from your document palette</li> <li>- Do not leave colours defined as spots if they will be output as process</li> <li>- Spot colours (that are intended to separate as process) that interact with transparency will not separate properly</li> </ul> |
| CMYK colour tint:                       | <ul> <li>Avoid creating colours containing 4 screen tints (e.g. 8C 56M 87Y 4K).</li> <li>Try to create the colour with a maximum of 3 screen tints, or make<br/>sure that one of the values is 100%</li> </ul>                                                                                |
| <ul> <li>Double hits:</li> </ul>        | <ul> <li>For large solid areas to be printed with special (e.g. Pantone) ink,<br/>consider creating two hits for optimum appearance and performance<br/>on press.</li> </ul>                                                                                                    |

### Page Production Reference Guide (continued)

| Revisions:                                         | <ul> <li>If files have to be re-supplied, make sure to indicate what has changed.<br/>This allows us to choose how best to implement the revisions into our<br/>workflow and to avoid incurring unnecessary costs.</li> <li>Rename files to reflect it has been revised (e.g. 0916_pages_r1)</li> </ul> |
|----------------------------------------------------|----------------------------------------------------------------------------------------------------|
| <ul> <li>File name length:</li> </ul>              | <ul> <li>Avoid file names longer than 31 characters (including extension);<br/>our system will truncate the file name</li> </ul>                                                                                                    |
| <ul> <li>Edit, Create,<br/>then Combine</li> </ul> | <ul> <li>For best results, edit the images in Photoshop, create your logos<br/>and graphics as vector art in Illustrator, then combine with text in<br/>InDesign.</li> </ul>                                                                                                    |

#### Acrobat

When generating a print ready PDF, always use Acrobat to review the pages before submitting your files to the print provider.

- Check bleed and trim marks
- Confirm text flow
- Use the Acrobat tools:
  - **Output Preview** to check for proper colour separations
  - **Preflight** to check for low resolution images.

|             | Output                       | Preview                 |
|-------------|------------------------------|-------------------------|
| Simulate    |                              |                         |
| Simulation  | Profile: Coated GRACoL 20    | 06 (ISO 12647-2:2004) 😋 |
|             |                              |                         |
| Simulat     | e Overprinting Page has Over | erprint: Yes            |
| Simulat     | e Paper Color 🛛 🗌 Set Page   | Background Color        |
| Cimulat     | e Black Ink Ink Manager      |                         |
| Olimatat    | e black link                 | 2                       |
| Show        |                              |                         |
| Show:       | All                          | Warning Opacity: 20 %   |
| _           | _                            |                         |
| Show a      | rt, trim, & bleed boxes Se   | et Page Boxes           |
|             |                              |                         |
| Preview:    | Separations                  |                         |
| Separations | 5                            |                         |
|             | Name                         |                         |
|             | Process Plates               |                         |
|             | Process Cyan                 | 0%                      |
|             | Process Magenta              | 0%                      |
|             | Process Yellow               | 0%                      |
|             | Process Black                | 0%                      |
|             | Spot Plates                  |                         |
|             | PANTONE 476 C                | 0%                      |
|             | PANTONE 7496 U               | 0%                      |
|             | Total Area Coverage          | 0%                      |
|             |                              |                         |
|             |                              |                         |
|             |                              |                         |
|             |                              |                         |
|             |                              |                         |

The Adobe "Creative Suite Printing Guide" is an excellent overview of Prepress practices and is available for download at: www.hemlock.com/prepare-files

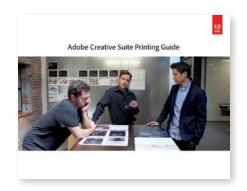

## PDF Export

### **Exporting Print Ready PDF Pages from InDesign**

In the pull down menu, choose **File > Export**, a window will ask where to save the PDF file. Save the file to the appropriate location. An "Export Adobe PDF" window will open with options to generate a PDF with optimal print compliance. The screen shots below illustrate the settings required for offset and Hemlock's digital printing process.

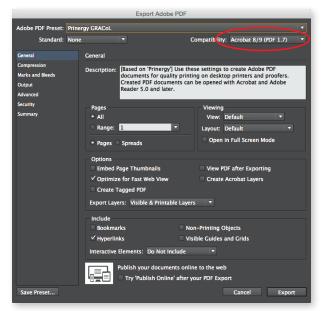

Select **Acrobat 8/9 (PDF 1.7)** under **Compatibility**. This setting allows for transparency

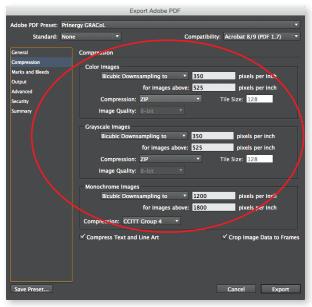

Set your compression to **ZIP** to avoid loss of image quality

• The pdf export settings are available for download at: www.hemlock.com/prepare-files

# PDF Export

Prior to sending the PDF to your print provider, it is advised to view the exported PDF in Acrobat with the Output Preview tool activated. This will provide you with a final look at your PDF to confirm:

- Correct Bleed
- Correct Trim marks
- Color Break
- Correct Page(s) / Page Range

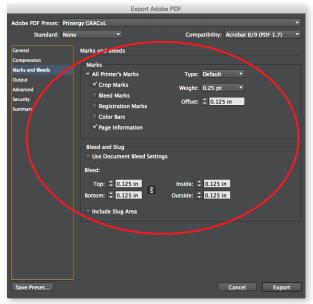

Set your Marks and Bleeds to 0.125"

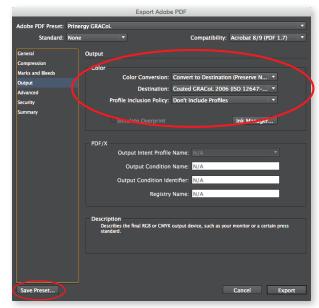

Save Preset for future use.

Set your Color Conversion

# File Upload

### **File Upload System**

Hemlock uses Citrix Sharefile for file transfers. This enterprise solution is hosted at a secure off-site data centre. Sharefile is a great alternative to other cloud hosted file transfer services such as Dropbox, which are usually hosted outside Canada. Enterprise IT organizations frequently block Dropbox. Hemlock's file transfer system has no limits on file upload sizes and provides a secure encrypted file transfer in transit and at rest.

#### Step 1:

Ask your sales representative for an upload request. Once a request for a file upload is received, an email will be sent with a link to our upload page.

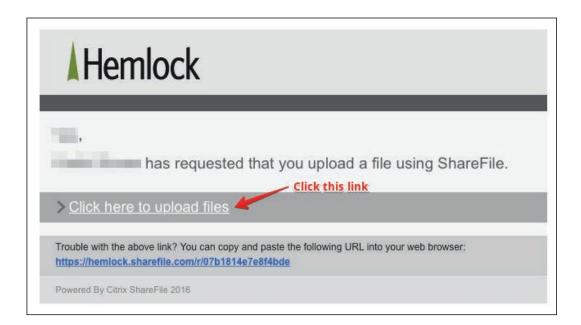

# File Upload

#### Step 2:

The default upload method for sending files is to simply drag and drop your files on the web upload page.

| Upload Files                                        |                                                                                                    |
|-----------------------------------------------------|----------------------------------------------------------------------------------------------------|
|                                                     | es from the pop-up menu, or drag files from your computer on to the<br>own the Shift or Control key as you select files. |
| Note: To upload a folder, click <u>here</u> for ins | tructions.                                                                                                    |
| f you have trouble uploading files, you can         | try using <u>Flash uploader</u> or <u>Standard Uploader</u> .                                                            |
| Choose Files                                        | Clear All                                                                                                    |
|                                                     | Drag and drop your file.<br>Zip compress folders if you<br>want to upload more than 10 files                             |
| DR                                                  | AG FILES HERE                                                                                                    |
|                                                     |                                                                                                    |
|                                                     |                                                                                                    |
|                                                     |                                                                                                    |

Once your file is received, a confirmation email will be sent back to you.

### File Preparation for Wide Format Printing

The page set-up requirements and the handling of fonts and Pantone Colours are different than what is commonly used in an offset or digital print environment. Please read this file preparation guide to learn how to submit files for a Wide Format print project. Following these few simple steps will ensure a trouble-free "Preflight" process and a timely delivery of your order. It will also reduce the risk of incurring additional costs.

For more details about various file preparation topics, please refer to the preceding pages in this "File Preparation Guide". Please note that not all sections are applicable to Wide Format printing.

### **Document Set-Up**

When starting with a print project you must ensure that the following is entered in the **New Document** set-up menu correctly:

• Document size = Trim

It is recommended to set-up your display document at 100% (printed size). This will allow you to confirm the final input resolution of placed images (see "Image Handling" on page 48) and the required bleed allowances.

The bleed requirement for Wide Format work is 0.25" minimum all sides except for large and/or hemmed banners where the Bleed requirement is 0.5" minimum all sides (1" bleed is preferred).

Please verify that all images, graphics and flat tints meet the bleed requirements as noted above.

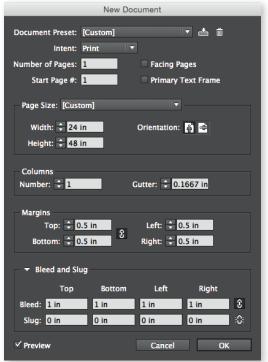

Bleed" is the extra image that is added to your design to make sure there is no white border when the job is trimmed or folded for hemmed edges.

The reason for the relatively large amount of bleed requirement is the challenge of handling large materials in the printing and finishing machines as well as the less than perfect front-toback registration in the Wide Format printing process.

### **Scaling Files**

If display documents have to be created at a size smaller than the final output size, it is advisable to create the document at a 50% or 25% scale. This will allow for easy calculations of sufficient image resolution and bleed allowances. See examples on the next page.

#### Example for 50% Scale

Printed size 24ft x 12ft Document set-up 12ft x 6ft (144" x 72")

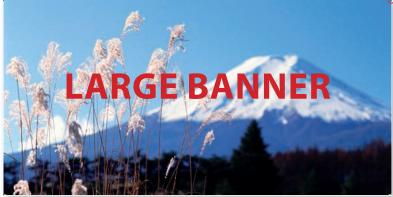

Trim Line Bleed Area

### Image Resolution:

Document size = 300ppi Printed size = 150ppi

### **Bleed Amount:**

Document size = .25" Printed size = .5"

**Example for 25% Scale** Printed size 24ft x 12ft Document set-up 6ft x 3ft (72" x 36")

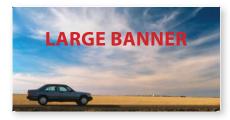

### Image Resolution:

Document size = 600ppi Printed size = 150ppi

#### **Bleed Amount:**

Document size = .125" Printed size = .5"

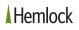

### Image Handling

Placed RGB images will be converted to CMYK formatted images in the PDF export process (see **Exporting Print-Ready PDF from InDesign for Wide Format Printing** on page 52 & 53). It is advisable that designers look at the CMYK formatted images in the PDF before you send the files to the printer.

Our colour managed workflow is based on North American industry standards.

Please ensure that the placed images contain enough resolution. It is advisable to print images with a minimum of 100 ppi (pixels per inch) at final size.

If your Wide Format project is colour critical, please ask your Sales Representative to include a printed proof in the estimate. A colour critical section of the job or a proof at reduced size can be provided foe evaluation of image quality and colour.

### **Black versus Rich Black**

When designing a print project with process colours (CMYK) which have large areas of black, such as solid black backgrounds or large black type, it is often desirable to use a CMY boost under the black. A boosted black appears blacker. Hemlock's preferred **Rich Black** is 50% Cyan, 40% Magenta, 40% Yellow, 100% Black. Name the boosted black swatch "Rich Black", or name swatch with colour values.

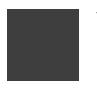

100% black

50% Cyan 40% Magenta 40% Yellow 100% Black

No Rich Black for type please!

#### Fonts

**Important:** For Wide Format printing projects it is recommended to outline all fonts. This will allow for more stable file processing.

### Choose Type > Create Outlines

| Type Object Table View                 | Window       | Type Select Effect View Wind                   |
|----------------------------------------|--------------|------------------------------------------------|
| Add Fonts from Typekit<br>Font<br>Size | *            | Add Fonts from Typekit<br>Font<br>Recent Fonts |
| Character                              | жт           | Size ►                                         |
| Paragraph                              | ₹₩T          | Glyphs                                         |
| Tabs                                   | 仓策T          | Convert To Point Type                          |
| Glyphs                                 | ℃仓F11        | Area Type Options                              |
| Story                                  |              | Type on a Path                                 |
| Character Styles                       | <b>企業F11</b> | Threaded Text                                  |
| Paragraph Styles                       | ₩F11         | Fit Headline                                   |
| Create Outlines                        | <b>企</b> 第Ο  | Resolve Missing Fonts                          |
| Find Font                              | ^ ዤF         | Find Font て第F                                  |
| Change Case                            | ►            | Change Case                                    |
| Type on a Path                         | •            | Smart Punctuation                              |
| iype on a rain                         | · ·          | Create Outlines 企業O                            |
| Notes                                  | •            | Optical Margin Alignment                       |
| Track Changes                          | •            | Show Hidden Characters へま                      |
| Insert Footnote                        |              | Type Orientation                               |
| InDesign                               |              | Illustrator                                    |

If fonts are being coloured Black, the file should be set-up to 100% Black only.

### **PANTONE (Spot) Colours**

Please note: Pantone colours will be converted to CMYK since the Wide Format printing process will not accommodate Pantone Spot Colours. If a Pantone Spot Colour match is important for your Wide Format printing project, please ask your Sales Representative for an estimate that includes a printed test or proof of the file before printing the live project.

### White Ink Set-Up

Please note: The white ink channel in Wide Format printing serves as a block-out for CMYK printing on transparent substrates. Two scenarios are possible:

**Spot White:** Only certain parts of the printed area are to be blocked out with white ink (non- transparent areas). In this case a Spot Colour channel must be set-up in the document and named **Spot White**. The ink density is set to 100%. All Spot White areas must be **Set to Overprint** prior to submitting files for output.

**Flood White:** The entire print area is to be blocked out with white ink. In this case no special file preparation is required but a **Flood White** must be specified/requested in the print order.

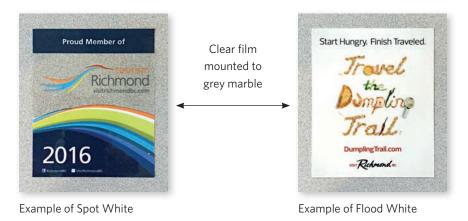

### **Document Set-Up for Projects with Dielines or Contour Cutlines**

When your project will be diecut, make the trim size of your document the same dimensions as the finished size after diecutting. When creating the dieline, create a swatch named **Dieline** that is defined as a spot colour. Give the dieline a stroke width of 1 point. The center of the stroke is the position of the cut, so the dieline stroke should center on the trim size of the document when positioning the dieline artwork. Dieline areas must be **Set to Overprint** prior to submitting files for output.

If creases are required, then a separate **Crease** Spot Color needs to be defined.

### Dieline Size = Trim Size.

Be sure to set bleed to at least .25" on all sizes.

| solid lines   | <br>= cut          |
|---------------|--------------------|
| dashed lines  | <br>= score / fold |
| dash dot dash | <br>= perforations |

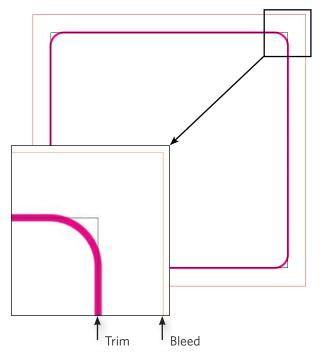

### **File Format**

A Wide Format print estimate is based on submitting print-ready PDF to Hemlock's specifications. Please refer to the next paragraph.

### **Exporting Print-Ready PDF Documents for Wide Format Printing (InDesign)**

In the pull-down menu, choose **File > Export**, a window will ask where to save the PDF file. Save the file to the appropriate location. An "Export Adobe PDF" window will open with options to generate a PDF with optimal print compliance. The screen shots below illustrate the settings required for the Wide Format printing process.

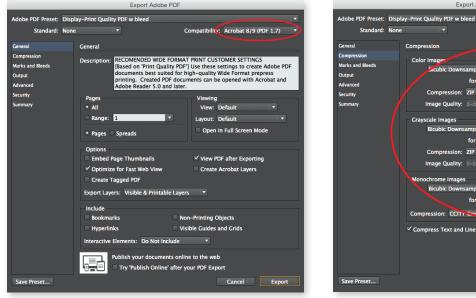

Select **Acrobat 8/9 (PDF 1.7)** under **Compatibility**. This setting allows for transparency

Compatibility: Acrobat 8/9 (PDF 1.7) 300 wnsampling to for images above: 450 pixels per inch File Size: 128 Compres Image Qu Grayscale Images **Bicubic Do** nplina to 300 for images above: 450 els per inch Tile Size: 128 Compression: ZIP Bicubic Downsampling to 1200 pixels per inch for images above: 1800 pixels per inch Compression: CCIT1 Croup 4 Compress Text and Line Art Crop Image Data to Frames Cancel Export

Export Adobe PDI

Set your compression to **ZIP** to avoid loss of image quality

• The pdf export settings are available for download at: pdf.hemlock.com

Prior to sending the PDF to your print provider, it is advised to view the exported PDF in Acrobat with the Output Preview tool activated. This will provide you with a final look at your PDF to confirm:

- Correct amount of Bleed
- Trim marks must be outside of Bleed Margins
- No tags or registration marks inside the bleed margins
- CMYK only

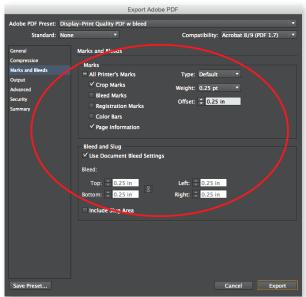

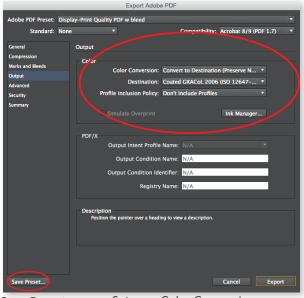

Set your Marks and Bleeds to 0.25"

Save Preset for future use.

Set your Color Conversion

With the correct PDF Export settings, the above criteria should be taken care of.

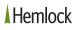

# File Upload

### File Upload System for Wide Format Printing

Hemlock uses Citrix Sharefile for file transfers. This enterprise solution is hosted at a secure off-site data centre. Sharefile is a great alternative to other cloud hosted file transfer services such as Dropbox, which are usually hosted outside Canada. Enterprise IT organizations frequently block Dropbox. Hemlock's file transfer system has no limits on file upload sizes and provides a secure encrypted file transfer in transit and at rest.

#### Step 1:

Ask your sales representative for an upload request. Once a request for a file upload is received, an email will be sent with a link to our upload page.

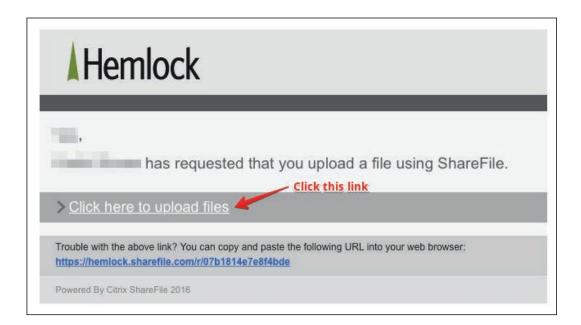

# File Upload

#### Step 2:

The default upload method for sending files is to simply drag and drop your files on the web upload page.

| Upload Files                                        |                                                                                                    |
|-----------------------------------------------------|----------------------------------------------------------------------------------------------------|
|                                                     | es from the pop-up menu, or drag files from your computer on to the<br>own the Shift or Control key as you select files. |
| Note: To upload a folder, click <u>here</u> for ins | tructions.                                                                                                    |
| f you have trouble uploading files, you can         | try using <u>Flash uploader</u> or <u>Standard Uploader</u> .                                                            |
| Choose Files                                        | Clear All                                                                                                    |
|                                                     | Drag and drop your file.<br>Zip compress folders if you<br>want to upload more than 10 files                             |
| DR                                                  | AG FILES HERE                                                                                                    |
|                                                     |                                                                                                    |
|                                                     |                                                                                                    |
|                                                     |                                                                                                    |

Once your file is received, a confirmation email will be sent back to you.

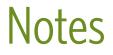

| <br> |
|------|
|      |
|      |
|      |
|      |
|      |
|      |
|      |
|      |
|      |
|      |
|      |
|      |
|      |
|      |
|      |
|      |
|      |
|      |
|      |
|      |
|      |
|      |
|      |
|      |
|      |
|      |
|      |
|      |
|      |
|      |
|      |